## Anvisningar för hur man använder medlemsregistret

## Brevetiketter för en grupp med kontakter

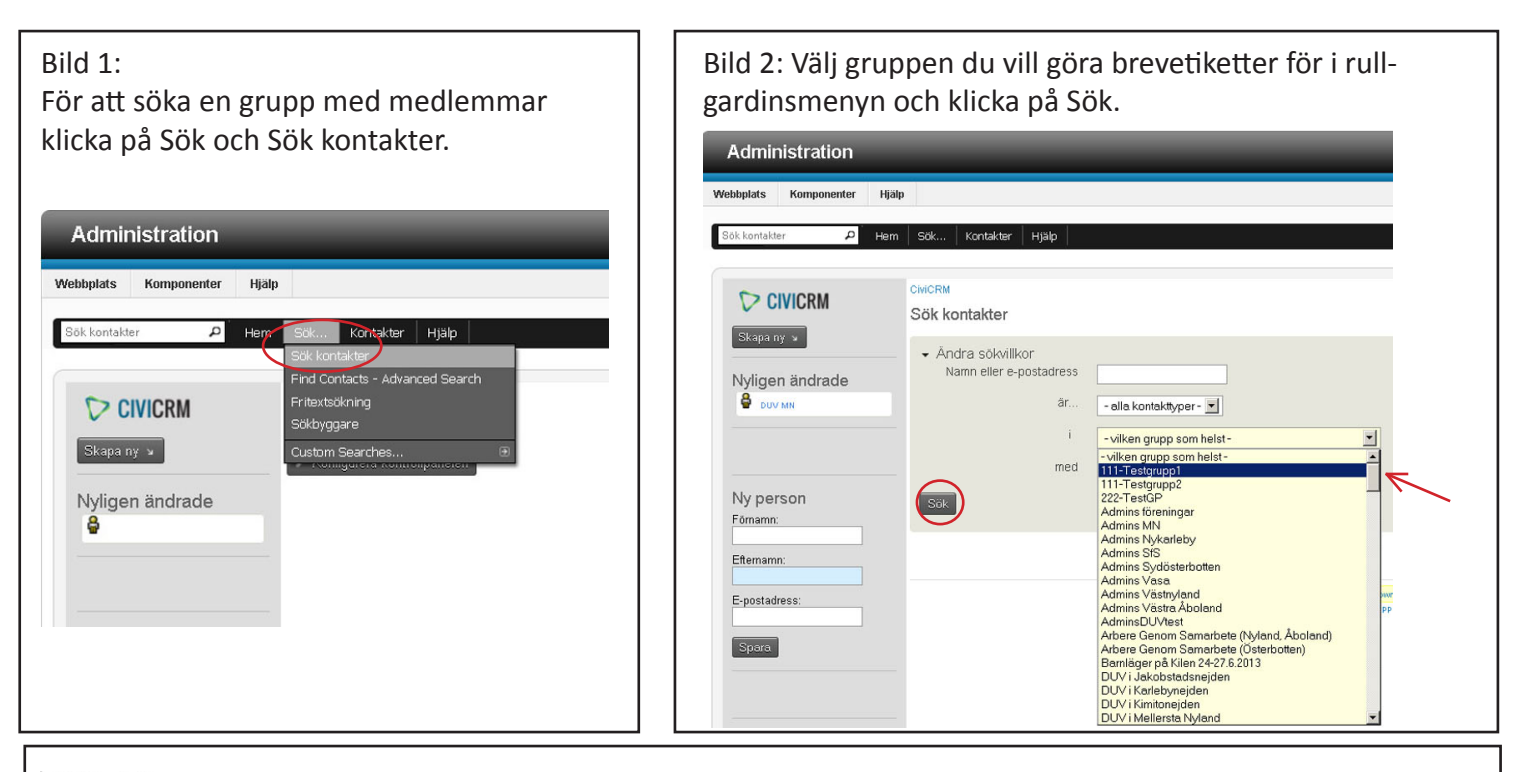

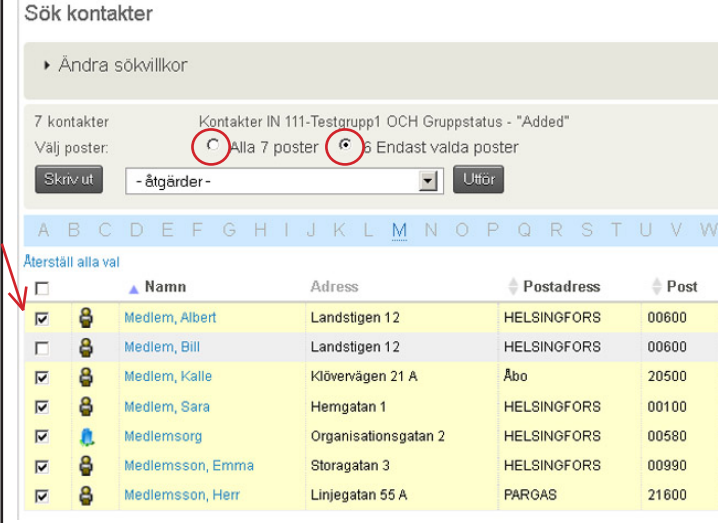

Bild 3: En lista på gruppens medlemmar blir synlig. Om brevetiketterna ska skrivas ut till alla välj "Alla 7 poster". Om bara en del av medlemmarna ska ha etiketter kruxa då för dem genom att klicka i rutan längst till vänster (pilen) för varje sådan person och välj sedan "Endast valda poster". Välj sedan Brevetiketter från rullgardinsmenyn och klicka på Utför (se bilden nedan).

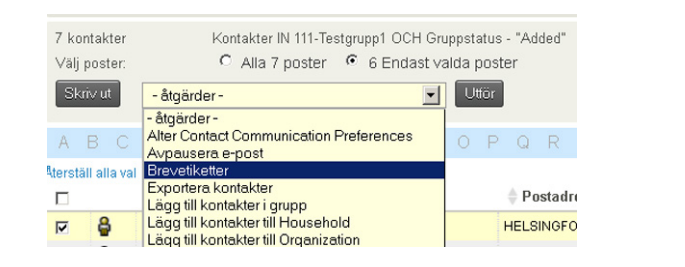

## Bild 4:

Välj etikettmodell i rullgardinsmenyn och klicka på Skapa etiketter. En pdf-fil skapas innehållande brevetiketterna som sedan skrivs ut på etikettark.

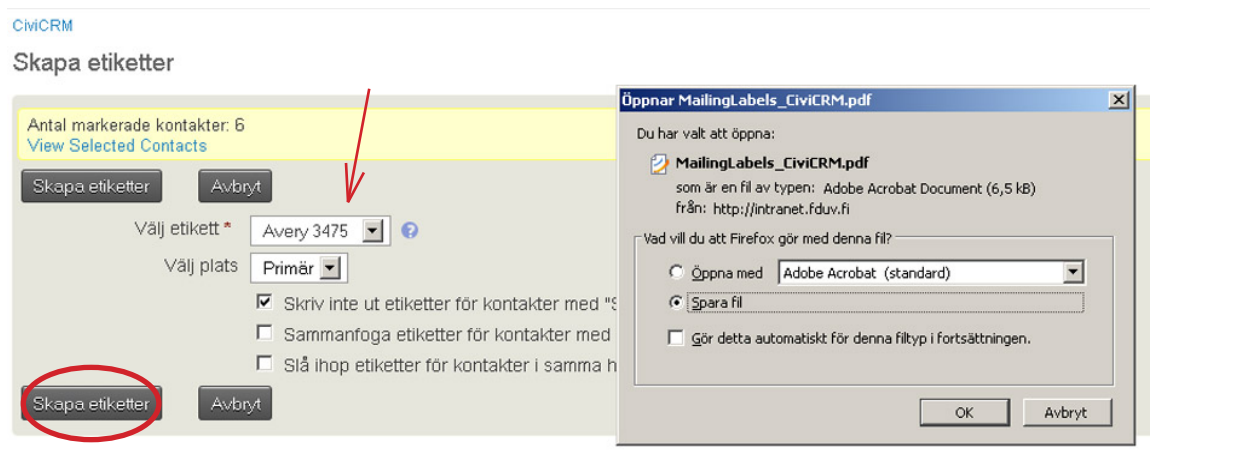